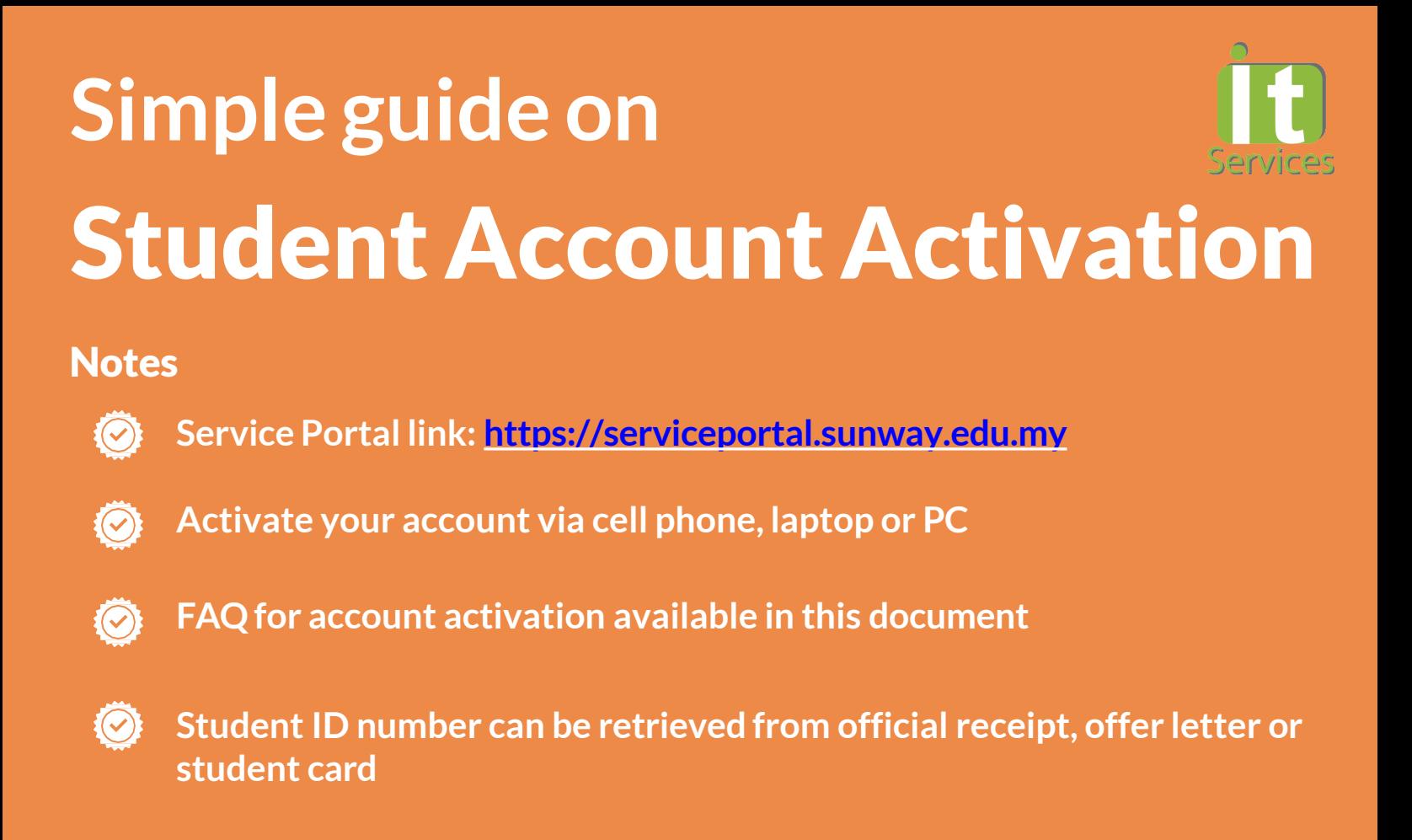

**Service Portal link: [https://serviceportal.sunway.edu.my](https://serviceportal.sunway.edu.my/) & key in your student ID & default password** 1

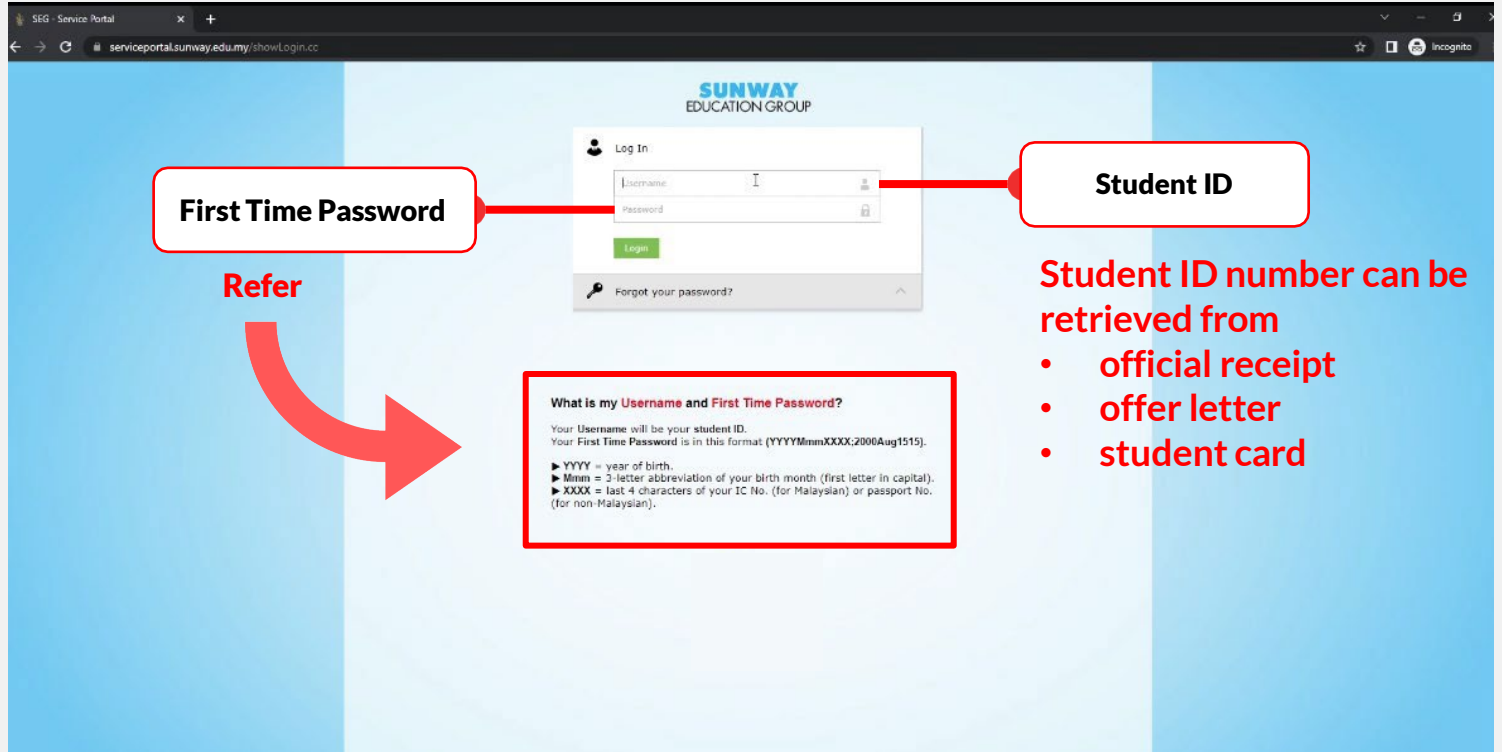

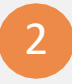

**Key in your new password by following the policy stated below. Once done, click "Change Password"**

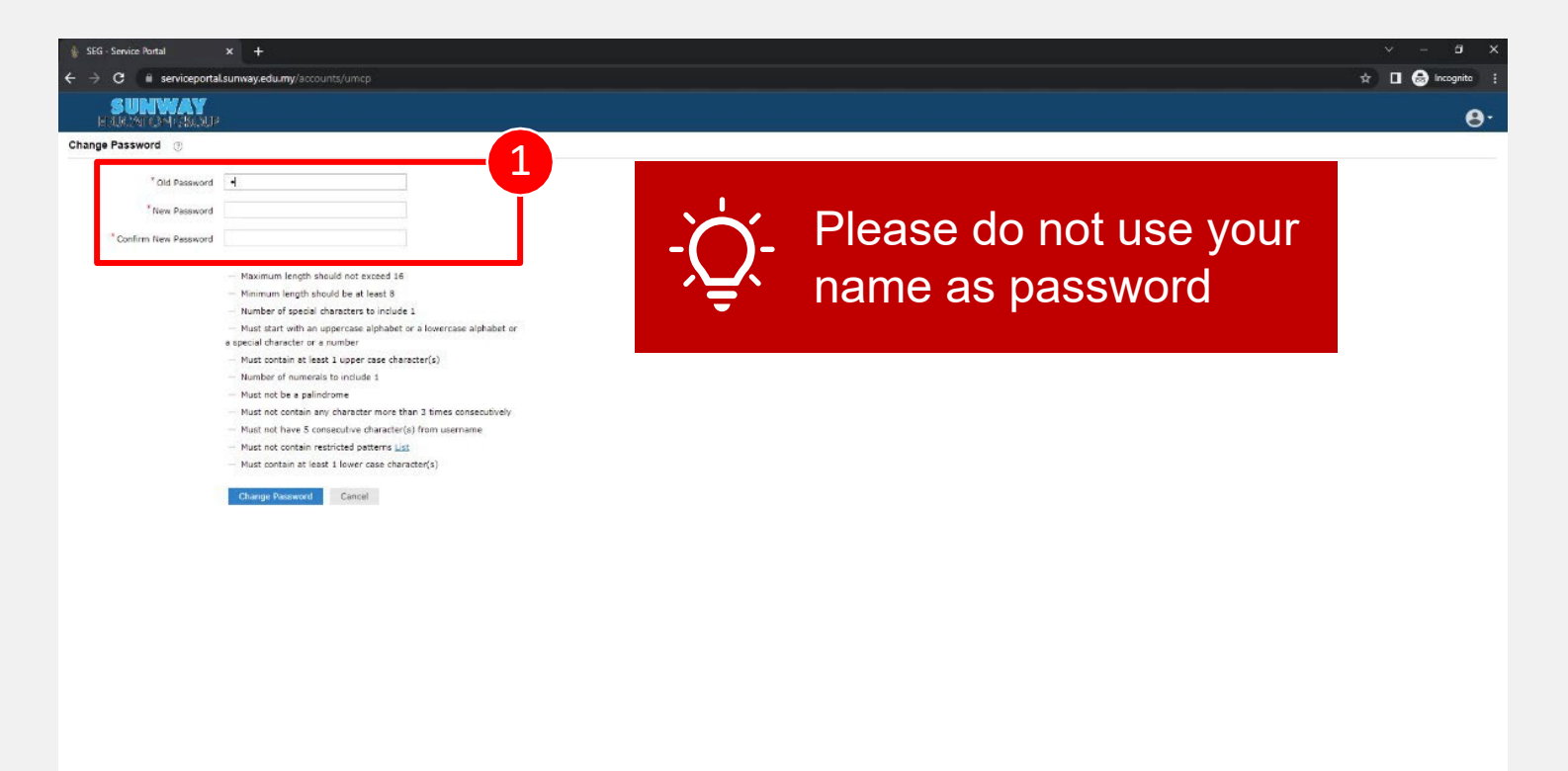

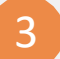

## 3 **Click "Close"to complete the configuration**

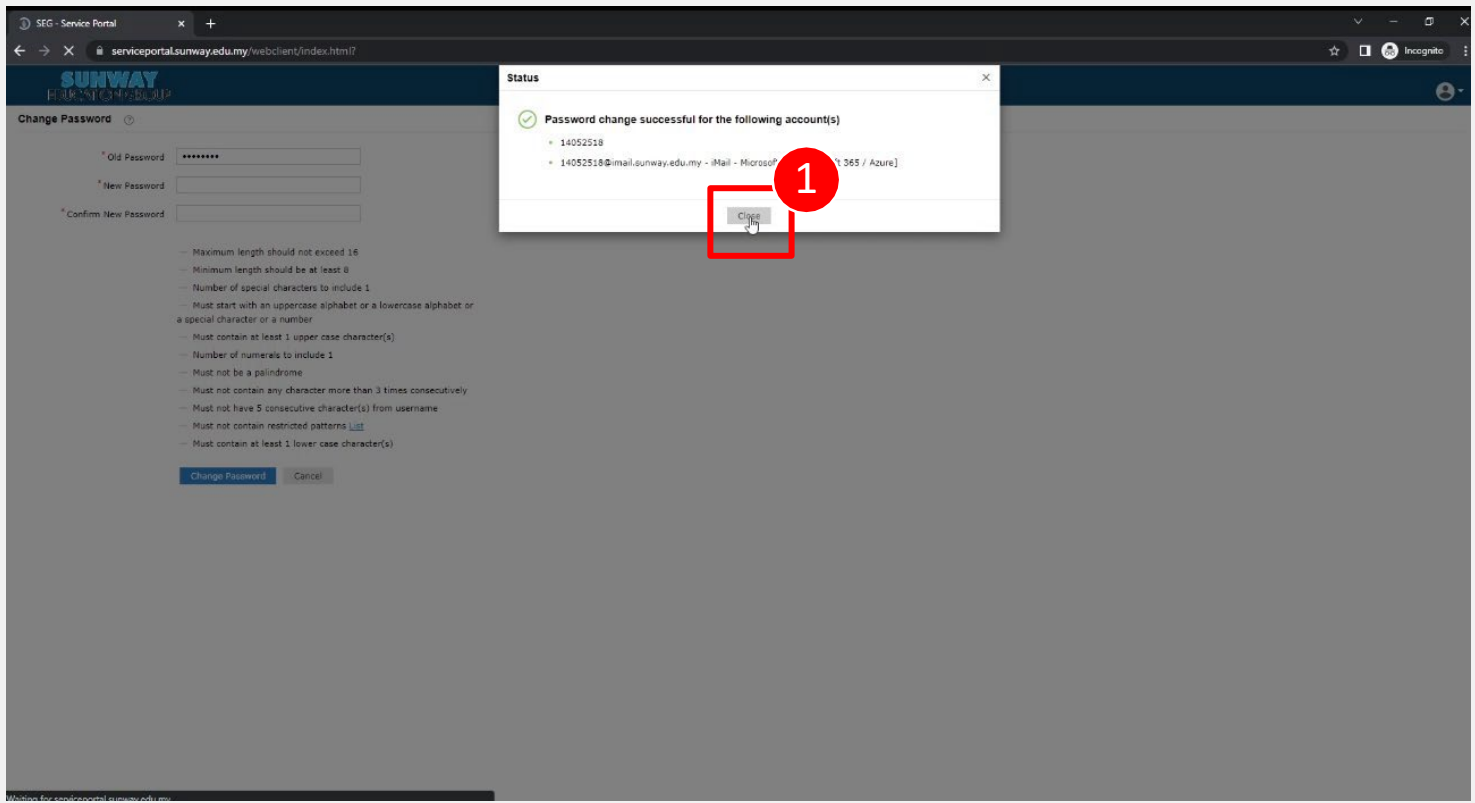

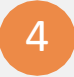

## **Please click on the "Click here" button to enable the self-password resetfeature**

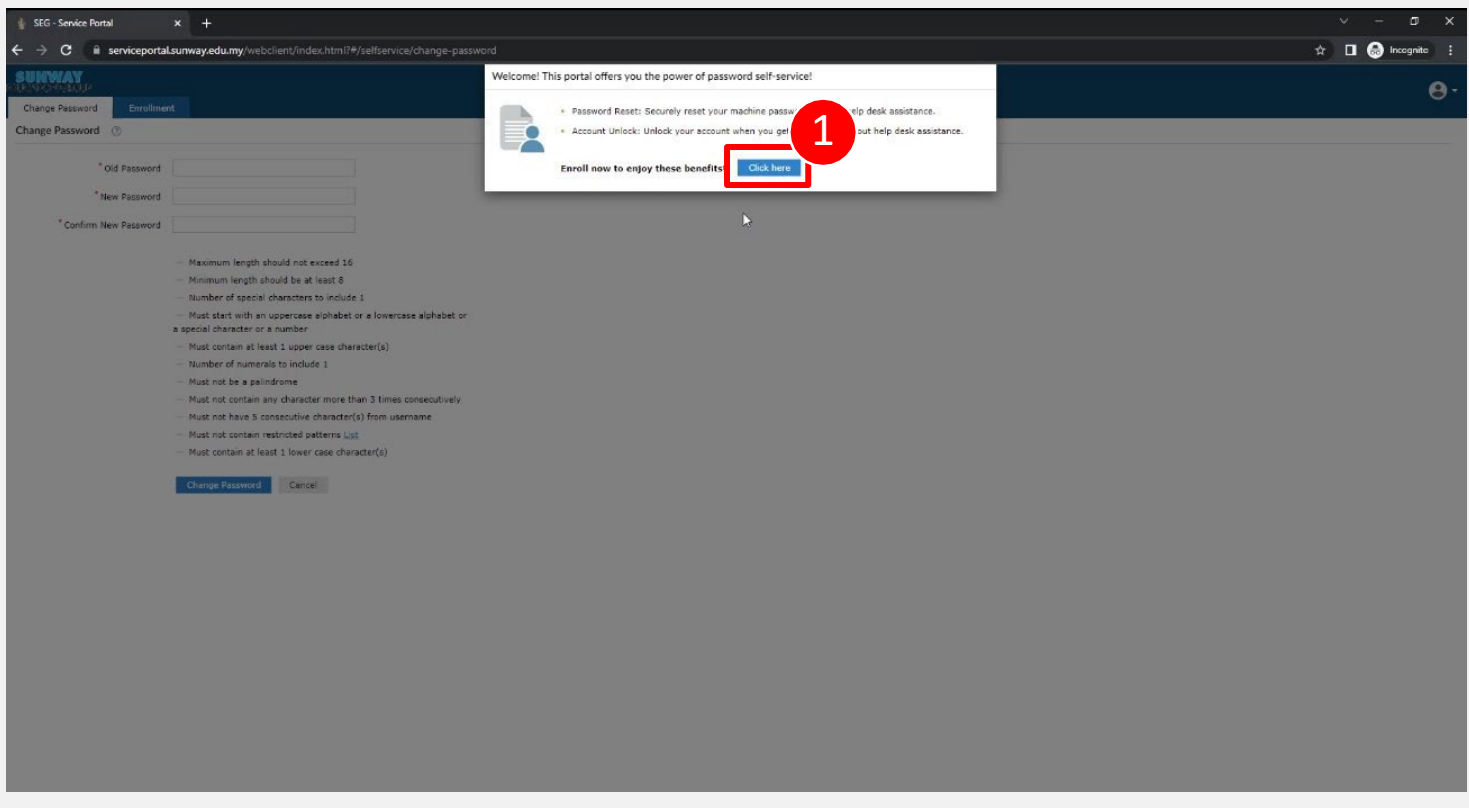

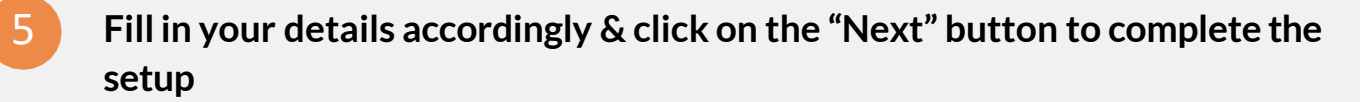

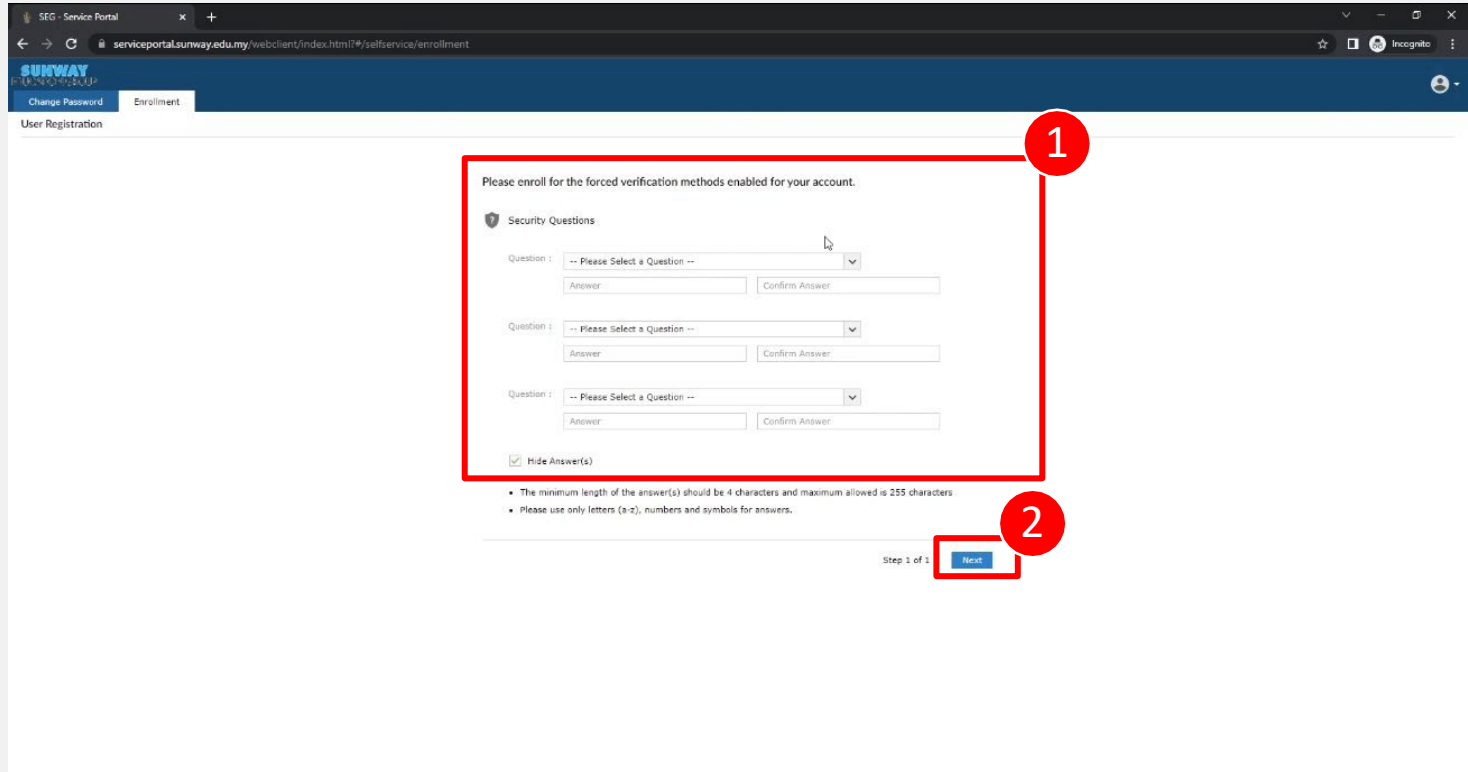

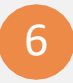

6 **On the top right corner, click the "people"icon and select"Sign Out"to log out**

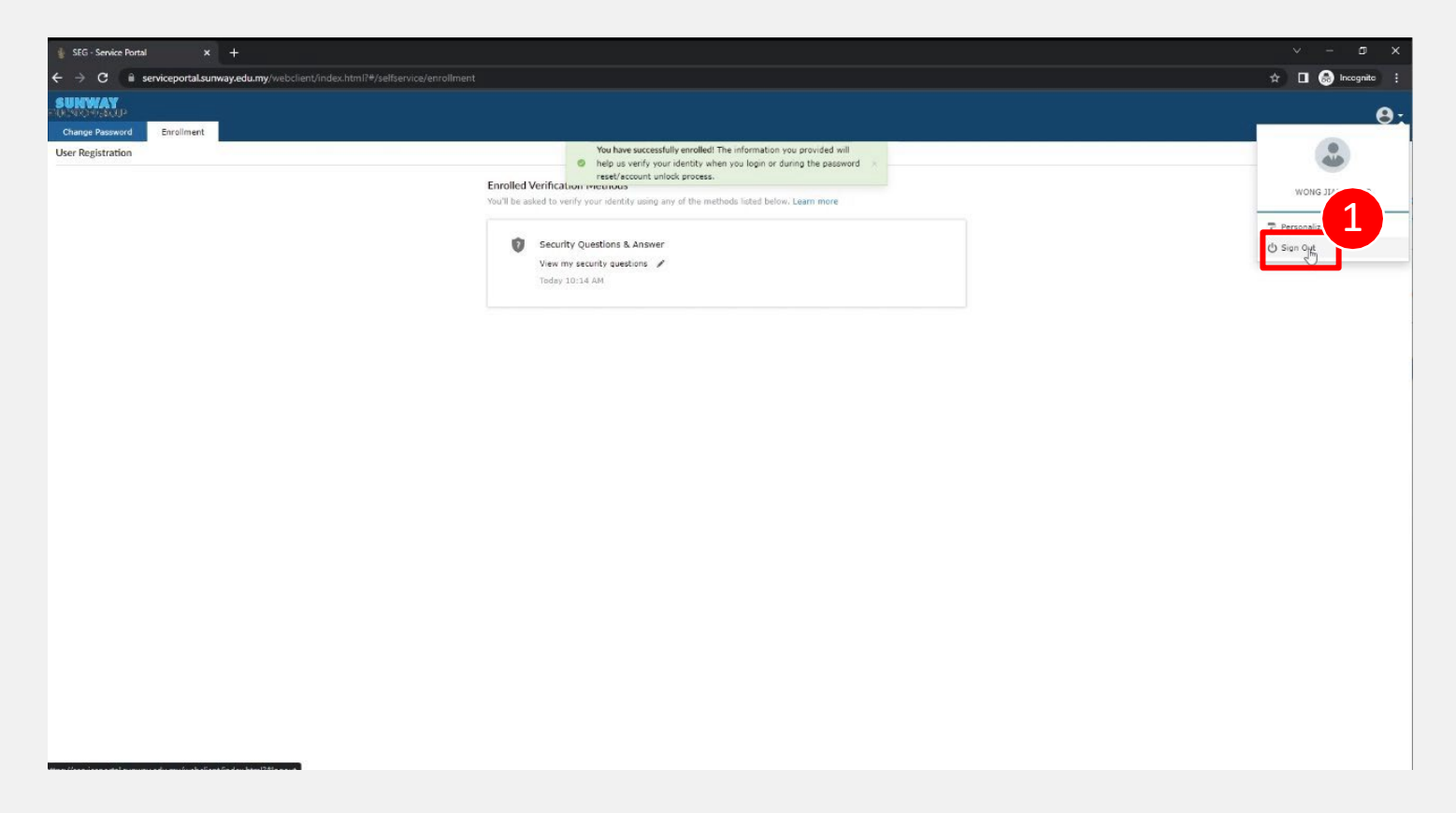

## Frequently Asked Question (FAQ)

## • **Who do I call if I have issue logging in?** We encourage you to email us at [helpdesk@sunway.edu.my](mailto:helpdesk@sunway.edu.my) and indicate your student's name, student ID as well contact number. Alternatively, you may also call ITS hotline @ 03-2022 5898 (\*hotline service is available from Mon-Fri, 8.30am - 5.30pm).

• **After successful change of password, what should I do next?**  Please wait for 10 – 20 minutes after password change. The new password will be reflected in all services such as iZone [\(https://izone.sunway.edu.my\)](https://izone.sunway.edu.my/), eLearn (https://elearn.sunway.edu.my) as well as iMail (http://www.imail.sunway.edu.my)